## Office365 インストール方法(Mac OS)

はじめに

名古屋経済大学に在籍している学生の方は Microsoft アカウントと Office365 のライセンスを所持しています。 Microsoft アカウント 1 つで最大 5 台の端末に Office365 を無料で利用できます。

Office 365 は情報授業だけでなく、ゼミでの発表資料や課題レポートなどの提出物作成で使用しますので 必ずパソコンにインストールをしてください。

不明な点がありましたら情報センターへお越しいただくかお問い合わせください。

※既に Office 製品がインストールされている場合は事前に既存の Office をアンインストールして下さい。 Office365 をインストールする為には、安定したネットワークに接続できる環境が必要です。 また、インストールの際はオリエンテーションで配布された『Microsoft アカウント』と『パスワード』が 記載された用紙を手元に準備してください。

(1)Microsoft ホームページを開く

Web ブラウザ(Safari, Google Chrome, Firefox 等)を開き、Microsoft 公式ホームページ (URL: https://www.office.com/)にアクセスし『サインイン』をクリックします。

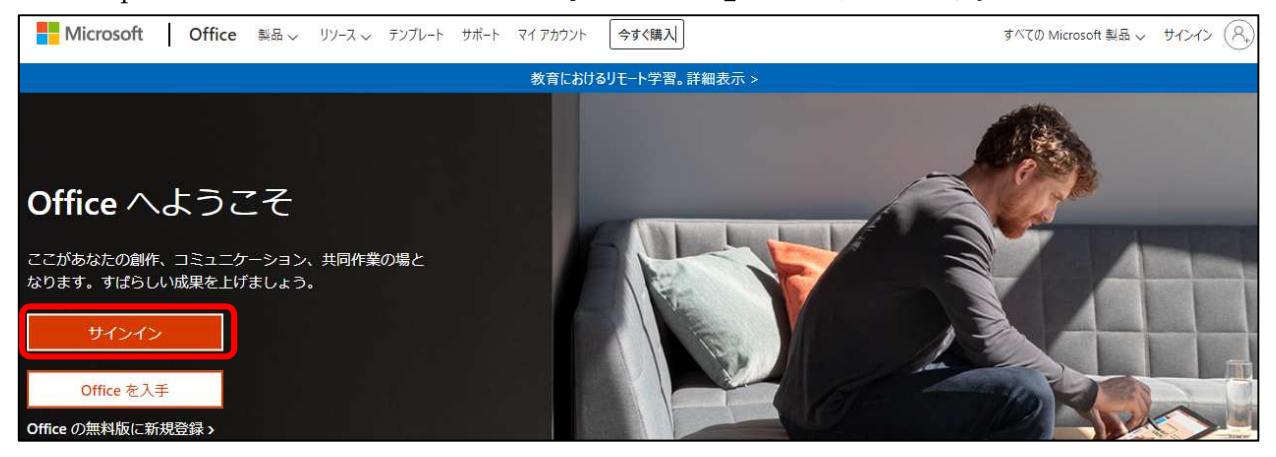

(2)Microsoft アカウントでサインインする

『メール、電話、Skype』の欄にアドレスを入力し「次へ」をクリックします。 パスワード入力して「サインイン」をクリックします。

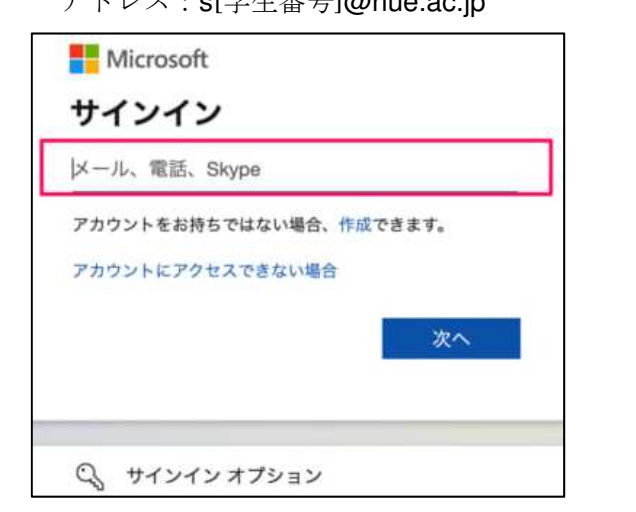

アドレス:s[学生番号]@nue.ac.jp イスワード:用紙に記載されているパスワード

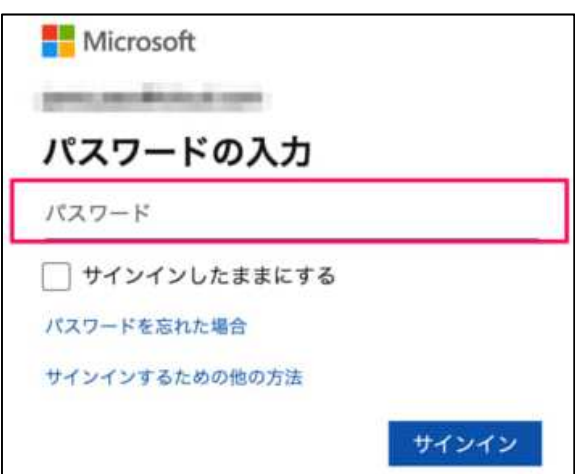

## (3).セットアップファイルのダウンロード

Office ポータルサイト(URL:https://portal.office.com)が表示されます。 『Office のインストール』⇒『 v 』⇒『Office365 アプリ』の順にクリックします。 セットアップファイルがダウンロードされます。

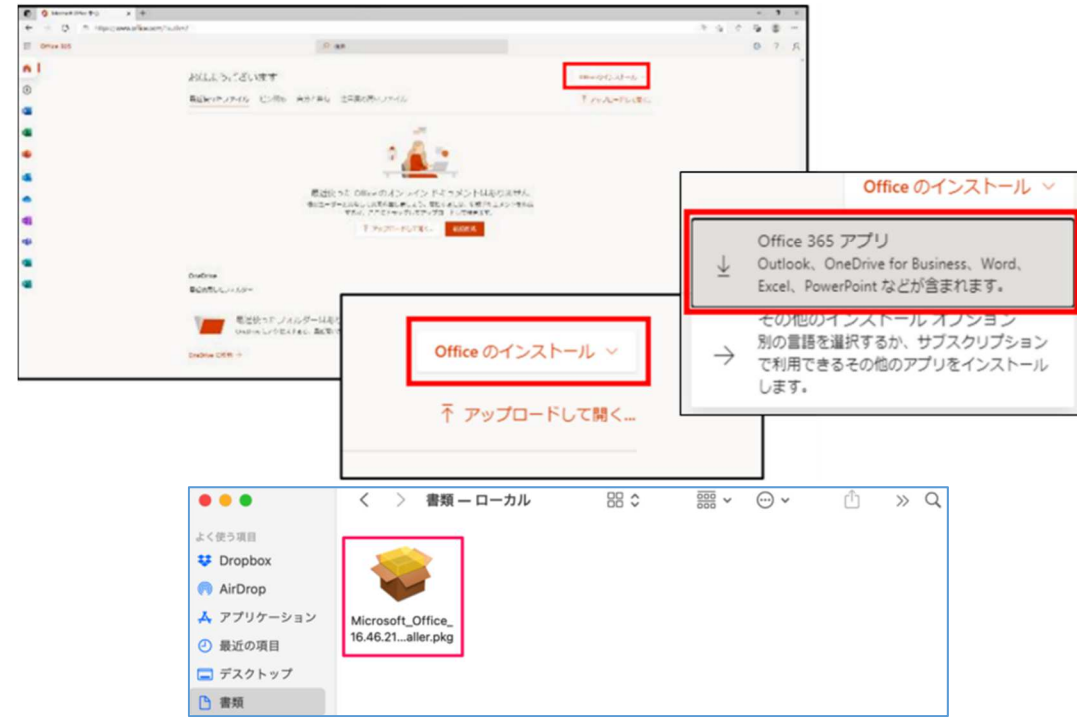

(4) Ofice365 のインストール

ダウンロードの完了後、ダウンロードした pkg ファイルを開き、「Microsoft Office インストーラー」をクリ ックしてセットアップファイルを実行します。

『続ける』をクリックすると使用許諾契約が表示されるので、内容を確認後『続ける』をクリックします。 ソフトウェア使用許諾契約が表示されるのでこちらも内容を確認して「同意する」をクリックします。

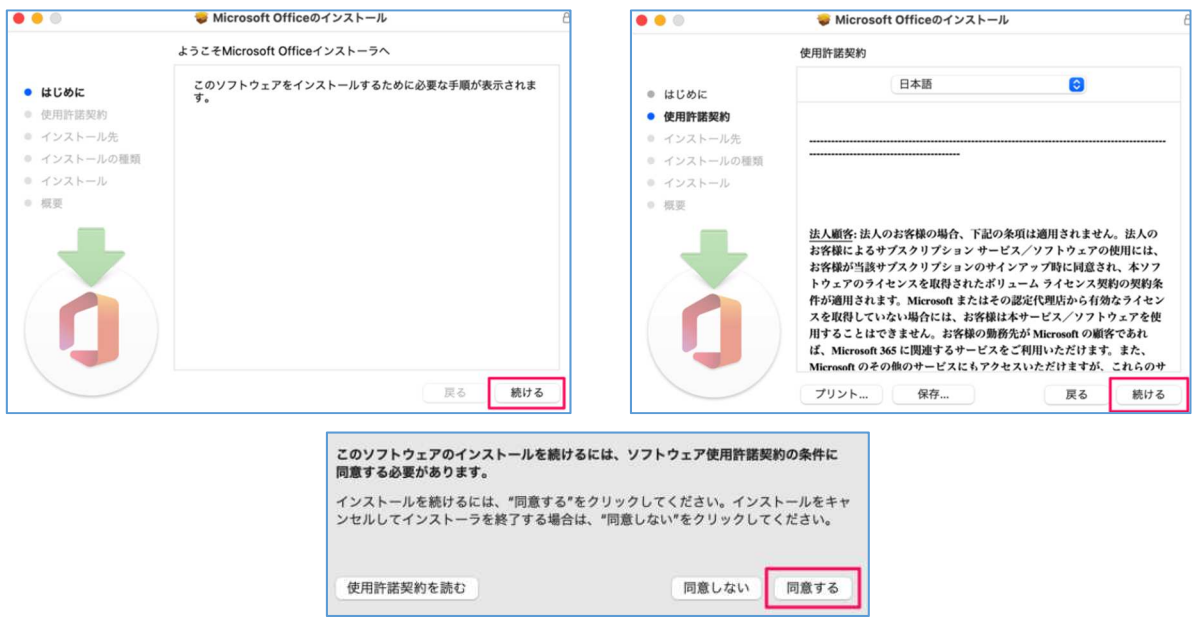

※インストール中はパソコンを閉じたり、インターネットとの接続を切断しないようにしてください。 『不明な開発者からのものであるため開くことができません』というエラーが表示された場合は、

10 秒待ってからダウンロードしたファイルをデスクトップに移動します。

移動したファイルを「Ctrl キー」を押しながらクリックして、インストーラーを起動します。

「ソフトウェアのインストール先」は『このコンピュータのすべてのユーザ用にインストール』を選択し、 「続ける」をクリックします。

『インストールがするにはパスワードを入力してください』と表示された場合はパスワードを入力し、[ソフト ウェアのインストール] をクリックします。(パスワードは、Mac へのログインに使うパスワードです)。

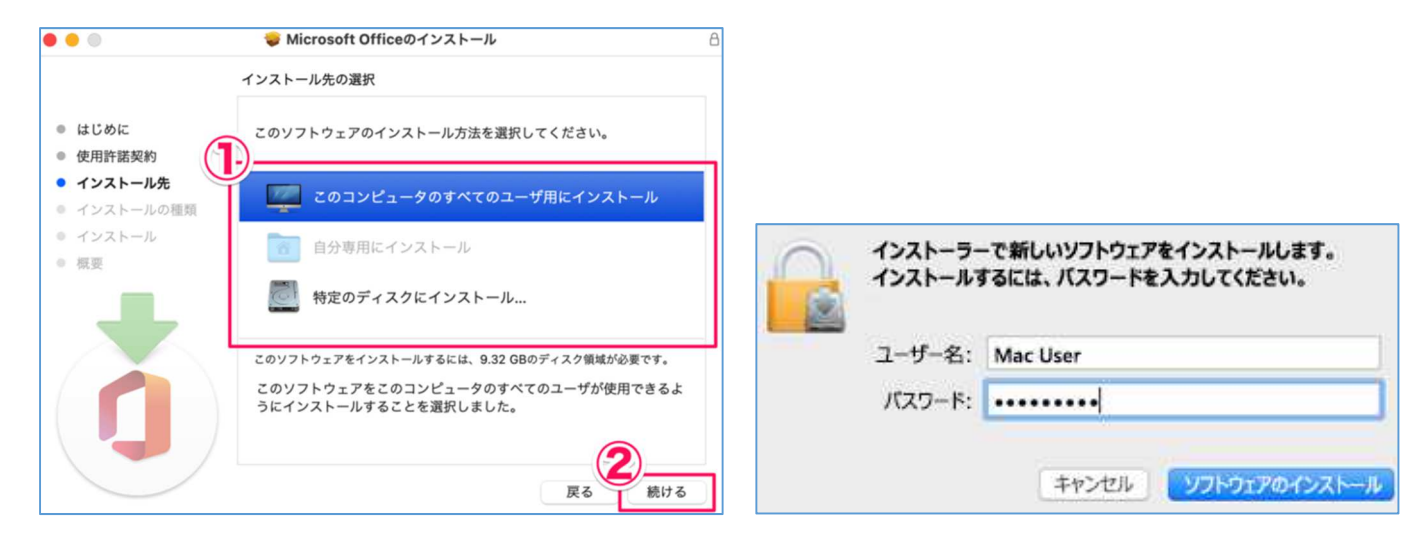

インストールが開始されます。

『インストールが完了しました。』と表示されたら『閉じる』をクリックします。

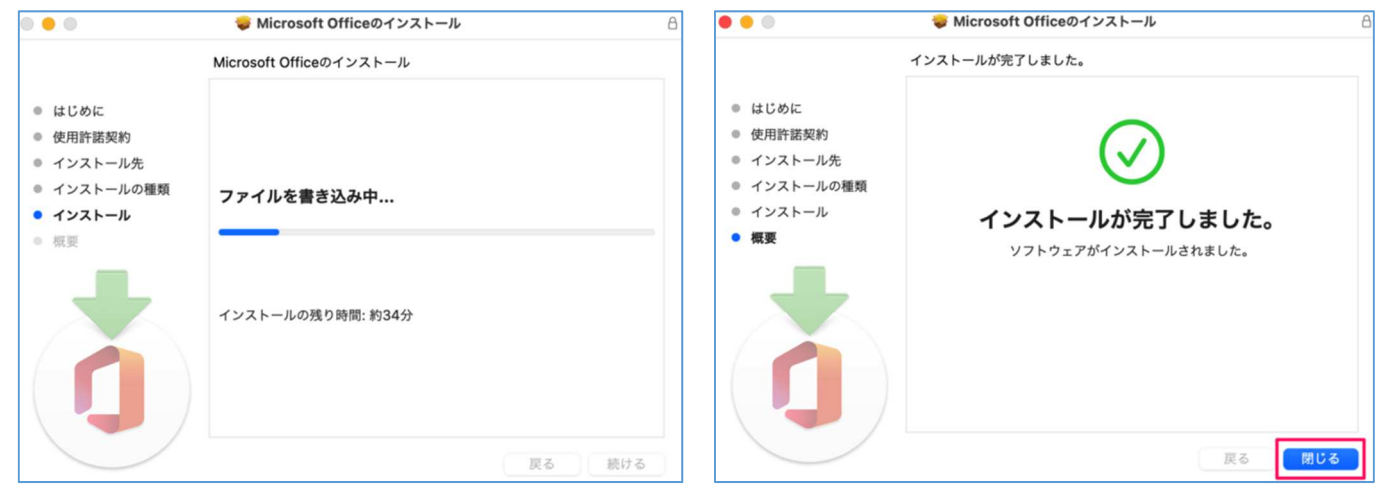

『Finder』の「アプリケーション」フォルダーに Office のソフト(Word, Excel, PowerPoint 等)がインスト ールされていればインストールは完了です。

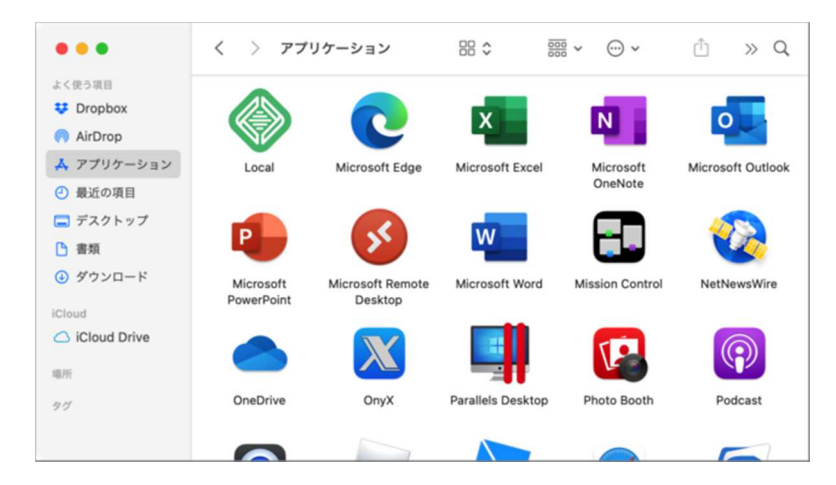

## $(5)$  Office365 のライセンス契約同意と起動確認

『Finder』の「アプリケーション」フォルダーから Word, Excel, Power Point からどれか 1 つを開きます。

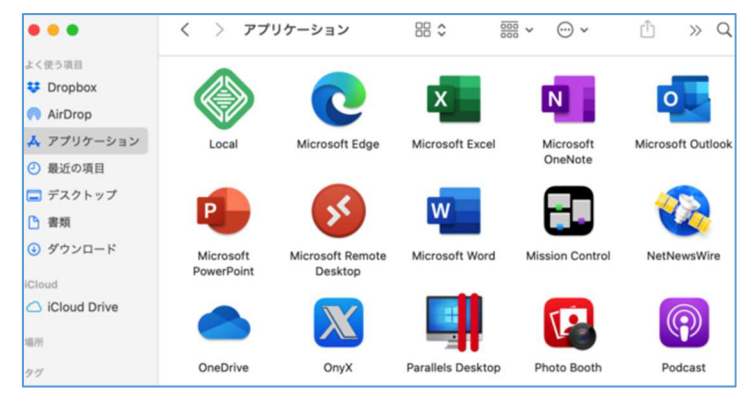

初めて Office を起動すると、『ライセンス契約に同意します』と表示されますので『同意する』を クリックします。

ライセンス認証画面が表示されるので『サインイン』をクリックします。

Microsoft アカウントとパスワードを入力してサインインしてください。

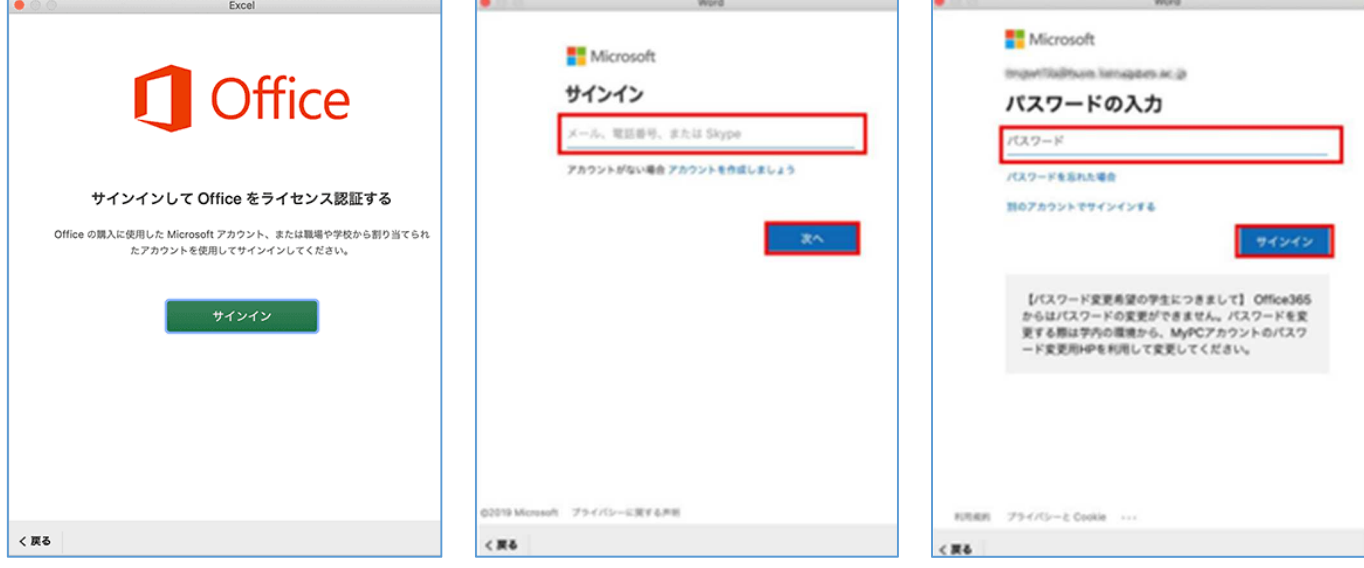

サインインが完了すると、人型のアイコンに入力したユーザ名が表示されます。

以上で、Office365 が利用可能になります。

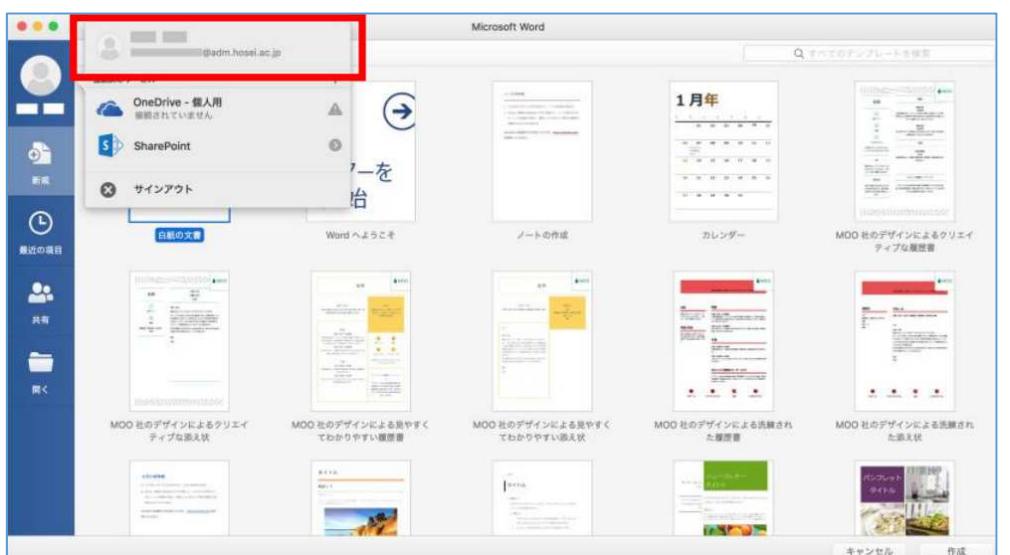